HP Media Remote Control (Select Models Only)
User Guide

© Copyright 2008 Hewlett-Packard Development Company, L.P.

Windows and Windows Vista are U.S. registered trademarks of Microsoft Corporation.

The information contained herein is subject to change without notice. The only warranties for HP products and services are set forth in the express warranty statements accompanying such products and services. Nothing herein should be construed as constituting an additional warranty. HP shall not be liable for technical or editorial errors or omissions contained herein.

First Edition: August 2008

Document Part Number: 492641-001

### **Table of contents**

- 1 Component functions
- 2 Button quick reference
- 3 Inserting or replacing the battery
- 4 Troubleshooting

Index .....

#### 1 Component functions

NOTE: Your computer may include an updated remote control that functions differently than described in this guide. For the latest user guide for your remote control, go to the product support page for your computer at <a href="http://www.hp.com/support/">http://www.hp.com/support/</a>.

The infrared lens on the remote control links the remote control to the computer. The link requires a line-of-sight path between the infrared lens on the remote control and the infrared lens on the computer.

#### Things to remember:

- The remote control operates within the Windows® operating system, within HP MediaSmart (select computer models only) and within QuickPlay (select computer models only). Button functions may vary, depending on the active program.
- NOTE: For information on using MediaSmart, refer to the MediaSmart software Help.
- Some remote control buttons perform the same functions as computer buttons. For example, the power button on the remote control and the power button on the computer have the same functions and can be used interchangeably.
- Some remote control buttons perform the same functions as computer hotkeys. Refer to the computer user guides for information on supported hotkeys.
  - To access the user guides, select **Start > Help and Support > User Guides**.
- Other remote control buttons provide functions that are not duplicated by computer buttons or hotkeys.

# 2 Button quick reference

This section provides information on the functions of the remote control buttons.

NOTE: The position of the buttons may vary, depending on your remote control model.

| Button      | Function                                                                                                    |  |  |
|-------------|----------------------------------------------------------------------------------------------------|--|--|
| Power       | <ul> <li>When the computer is on, press the button to emulate the computer power button.</li> <li>Refer to the computer user guides for information.</li> </ul> |  |  |
| <u>ሀ</u>    | To access the user guides, select <b>Start &gt; Help and Support &gt; User Guides</b> .                                                                         |  |  |
|             | <b>NOTE:</b> The remote control cannot be used when the computer is off.                                                                                        |  |  |
|             | <ul> <li>When the computer is in the Sleep state, briefly press the button to exit Sleep.</li> </ul>                                                            |  |  |
|             | When the computer is in Hibernation, briefly press the button to exit Hibernation.                                                                              |  |  |
| Recorded TV | In Live TV mode, press the button to start recording the current program.                                                                                       |  |  |
| •           |                                                                                                    |  |  |
| Arrows, OK  | Press an arrow to move between menus, windows, or activities.                                                                                                   |  |  |
| .:.         | <ul> <li>Press the OK button to select a desired action. The OK button functions like the enter<br/>button.</li> </ul>                                          |  |  |
| - Ok ⊹      | button.                                                                                                    |  |  |
| *:*         |                                                                                                    |  |  |
| Guide       | Press the button to open the Windows Media Center electronic program guide.                                                                                     |  |  |
| 田           |                                                                                                    |  |  |
| Back        | Press the button to emulate the "back" function of the backspace key in the active program.                                                                     |  |  |
| <b>€</b>    |                                                                                                    |  |  |
| Mute        | Press the button to mute speaker volume.                                                                                                    |  |  |
| <b>4</b> 0  | If the volume is muted, press the button to restore speaker volume.                                                                                             |  |  |
| Volume up   | Press the button to increase speaker volume.                                                                                                    |  |  |

| Button         | Function                                                                                                    |  |
|----------------|----------------------------------------------------------------------------------------------------|--|
| <b>■</b> "))   |                                                                                                    |  |
| Volume down    | Press the button to decrease speaker volume.                                                                                           |  |
| <b>■</b> >     |                                                                                                    |  |
| Previous       | Press the button to jump from one area, menu, or button to the previous one.                                                           |  |
| I◀             |                                                                                                    |  |
| Play/pause     | When media is not playing, press the button to play the selected media.                                                                |  |
| ►II            | When media is playing, press the button to pause the media.                                                                            |  |
| Rewind         | Press the button to rewind the selected media.                                                                                         |  |
| 44             | NOTE: The button does not work with some media files.                                                                                  |  |
|                | Press the rewind button and then press the play button to activate play.                                                               |  |
| Keypad         | Press the button to change channels or enter text into a text box.                                                                     |  |
|                | <b>NOTE:</b> Each time you press a number button, a different letter is displayed. Press the enter button to select a letter.          |  |
| Clear          | Press the button to clear or delete the last character entered.                                                                        |  |
| Print          | NOTE: The print button is included on select remote controls only.                                                                     |  |
| □              | Press the button to print pictures that you select in the My Pictures window.                                                          |  |
| Switch screens | NOTE: The switch screens button is included on select remote controls only.                                                            |  |
|                | Press the button to switch the computer image between the computer display and an external display.                                    |  |
| Snapshot       | NOTE: The snapshot button is included on select remote controls only.                                                                  |  |
| <b>6</b>       | Press the button to capture a picture of the computer screen and save it to the clipboard.                                             |  |
| Zoom           | NOTE: The zoom button is included on select remote controls only.                                                                      |  |
|                | Press the button to alternate between various aspect modes in TV.                                                                      |  |
| MediaSmart     | Press the button to launch MediaSmart (for models with MediaSmart preinstalled) or QuickPlay (for models with QuickPlay preinstalled). |  |
| <b>✓</b>       | <b>NOTE:</b> If the computer has been set up to require a logon password, you may be asked to log on to Windows.                       |  |

| Button               | Function                                                                                                    |  |  |
|----------------------|----------------------------------------------------------------------------------------------------|--|--|
| Live TV              | <ul> <li>Press the button to move a TV program forward to the end of the pause buffer and resume playing live TV. When you pause a TV program, press the button to resume playing live TV.</li> </ul>             |  |  |
|                      | <ul> <li>Press the button to open the multimedia software and then begin playing live TV in<br/>full-screen mode.</li> </ul>                                                                                      |  |  |
| DVD                  | <b>NOTE:</b> The DVD button is included on select remote controls only.                                                                                                    |  |  |
| <b>DV</b> D          | <ul> <li>If a DVD is playing, press the button to open the DVD disc menu.</li> </ul>                                                                                                    |  |  |
|                      | <ul> <li>If a DVD is not playing, press the button to open the default DVD player.</li> </ul>                                                                                                    |  |  |
|                      | <b>NOTE:</b> If the computer has been set up to require a logon password, you may be asked to log on to Windows.                                                                                                  |  |  |
| Teletext             | NOTE: The Teletext button is included on select remote controls only.                                                                                                    |  |  |
| (F)                  | Enables Teletext, when available, during Live TV.                                                                                                    |  |  |
| ·                    | NOTE: This button does not function when Teletext is not supported.                                                                                                    |  |  |
| Red                  | NOTE: The red button is included on select remote controls only.                                                                                                    |  |  |
|                      | Opens Teletext button links marked in red on the Teletext screen.                                                                                                    |  |  |
| Green                | <b>NOTE:</b> The green button is included on select remote controls only.                                                                                                    |  |  |
|                      | Opens Teletext button links marked in green on the Teletext screen.                                                                                                    |  |  |
| Yellow               | <b>NOTE:</b> The yellow button is included on select remote controls only.                                                                                                    |  |  |
|                      | Opens Teletext button links marked in yellow on the Teletext screen.                                                                                                    |  |  |
| Blue                 | <b>NOTE:</b> The blue button is included on select remote controls only.                                                                                                    |  |  |
|                      | Opens Teletext button links marked in blue on the Teletext screen.                                                                                                    |  |  |
| Settings             | Press to display system information. The button may also be used to display settings menus for some multimedia software.                                                                                          |  |  |
| <b>(i</b> )          |                                                                                                    |  |  |
| Windows Media Center | If the computer uses Windows Vista® Premium or Windows Vista Ultimate, press the button to open the Windows Media Center main menu. The Windows Media Center button has no function with other operating systems. |  |  |
| ~•                   | <b>NOTE:</b> Refer to the label on the bottom of the computer to determine the operating system.                                                                                                    |  |  |
| Channel/page up      | Press to emulate the pg up key on a keyboard.                                                                                                    |  |  |
| ^                    | Press to change channels in ascending order.                                                                                                    |  |  |
| Channel/page down    | Press to emulate the pg dn key on a keyboard.                                                                                                    |  |  |
| <b>~</b>             | Press to change channels in descending order.                                                                                                    |  |  |
| Next                 | Press the button to jump from one area, menu, or button to the next one.                                                                                                    |  |  |

| Button          | Function                                                                                           |  |
|-----------------|----------------------------------------------------------------------------------------------------|--|
| ▶I              |                                                                                                    |  |
| Stop            | Press the button to stop the current media activity.                                               |  |
|                 |                                                                                                    |  |
| Fast-forward    | Press the button to fast- forward the selected media.                                              |  |
| r ast-lorward   | NOTE: The button does not work with some media files.                                              |  |
| <b>&gt;&gt;</b> | <ul> <li>Press the fast-forward button and then press the play button to activate play.</li> </ul> |  |
| enter           | Press the button to enter or select the desired action, menu, or window option.                    |  |

## 3 Inserting or replacing the battery

<u>MARNING!</u> Dispose of used batteries according to the instructions in the *Regulatory, Safety and Environmental Notices* located in Help and Support. To access the notices, select **Start > Help and Support > User Guides**.

To insert or replace the battery in the remote control, follow these instructions:

 On the back of the remote control, slide the battery compartment cover in the direction of the arrow (1), and then lift the cover to remove it (2).

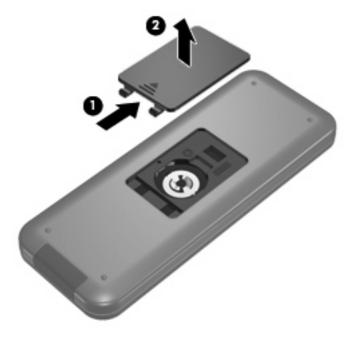

2. With the positive side of the battery facing up, insert the battery into the compartment (1).

3. Align the battery compartment cover with the battery compartment (2), and then slide the cover to close it (3).

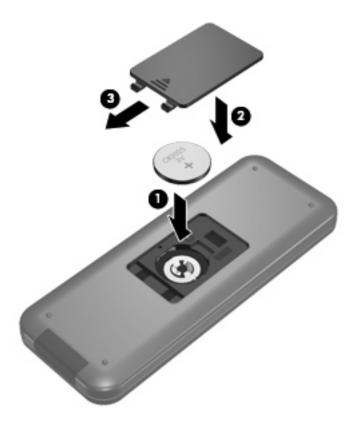

# 4 Troubleshooting

Try the following solutions if your remote control does not function properly:

- Be sure that you have a clear line of sight from the remote control to the infrared port on the computer or optional docking device.
- Be sure that you are within range of the infrared port on the computer or optional docking device.
- Be sure that the battery is properly installed and has a charge. Replace the battery if necessary.
- Be sure that you are using the remote control with a supported computer or optional docking device.

## Index

| A                      | С                          | P                             |
|------------------------|----------------------------|-------------------------------|
| arrow buttons 2        | change/page up button 4    | play/pause button 3           |
|                        | channel/page down button 4 | power button 2                |
| В                      | clear button 3             | previous button 3             |
| back button 2          |                            | print button 3                |
| battery, inserting 6   | D                          |                               |
| buttons                | DVD button 4               | R                             |
| arrow 2                |                            | recorded TV button 2          |
| back 2                 | E                          | rewind button 3               |
| change/page up 4       | enter button 5             |                               |
| channel/page down 4    |                            | S                             |
| clear 3                | F                          | snapshot button 3             |
| DVD 4                  | forward button 5           | stop button 5                 |
| enter 5                |                            | switch screens button 3       |
| forward 5              | G                          |                               |
| guide 2                | guide button 2             | Т                             |
| information 4          |                            | Teletext button 4             |
| keypad 3               |                            | troubleshooting 8             |
| live TV 4              | information button 4       |                               |
| MediaSmart 3           | infrared lens 1            | V                             |
| mute 2                 | inserting battery 6        | volume down button 3          |
| next 4                 |                            | volume up button 2            |
| OK 2                   | K                          |                               |
| play 3                 | keypad buttons 3           | W                             |
| power 2                |                            | Windows Media Center button 4 |
| previous 3             | L                          |                               |
| print 3                | live TV button 4           | Z                             |
| quick reference 2      |                            | zoom button 3                 |
| recorded TV 2          | M                          |                               |
| rewind 3               | MediaSmart 1               |                               |
| snapshot 3             | MediaSmart button 3        |                               |
| stop 5                 | mute button 2              |                               |
| switch screens 3       |                            |                               |
| Teletext 4             | N                          |                               |
| volume down 3          | next button 4              |                               |
| volume up 2            | 0                          |                               |
| Windows Media Center 4 | OK hyddan O                |                               |
| zoom 3                 | OK button 2                |                               |

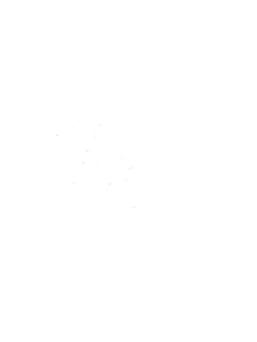